# **PRESENTAR DOCUMENTACIÓN DE JUSTIFICACIÓN COOPERACIÓN**

← → C – 
coogle.com/search?q=tramites+aragón&rlz=1C1CHBD\_esES944ES944&oq=tramites+aragón&aqs=chrome..69i57j69i59j6197i59j0i27 Google tramites aragón  $\overline{\phantom{a}}$  $\times$   $2Q$ Q Todo [2] Imágenes [3] Noticias Q Maps [2] Vídeos : Más Configuración Herramientas Aproximadamente 8.680.000 resultados (0,41 segundos) https://www.aragon.es > tramites = Portal de Trámites de Gobierno de Aragón. Gobierno de Aragón Trámites aragon.es. Toda la información sobre trámites y servicios del Gobierno de Aragón clasificada por temas. La administración electrónica más cerca, más . Registro Electrónico General Empleo y trabajo Presenta online tus documentos a Pide cita previa para acceder a través del Registro Electrónico ... algunos de los Servicios del . Vivienda Registro la información sobre la gestión Pide cita previa para acceder a algunos de los Servicios del ... de trámites en el portal de . Notificaciones electrónicas Salud Así mismo, el Sistema de Pide cita previa para acceder a Notificaciones Electrónicas .. algunos de los Servicios del .. Más resultados de aragon.es » https://www.aragon.es > tramites-en-linea + Trámites en línea. CESA. Gobierno de Aragón 3 nov 2020 - En los siguientes enlaces podrás obtener toda la información sobre los requisitos Entramos en el primer enlace que aparece.

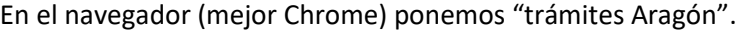

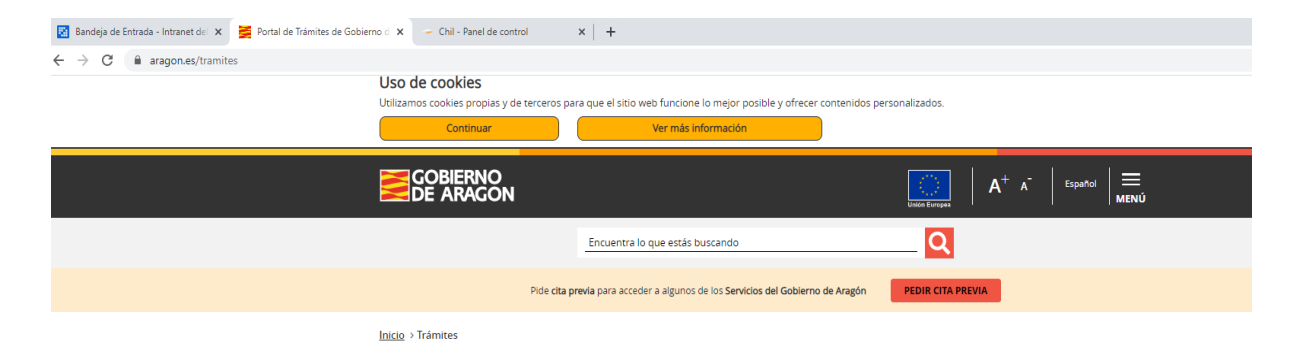

# **Trámites aragon.es**

Toda la información sobre trámites y servicios del Gobierno de Aragón clasificada por temas.<br>La administración electrónica más cerca, más fácil.

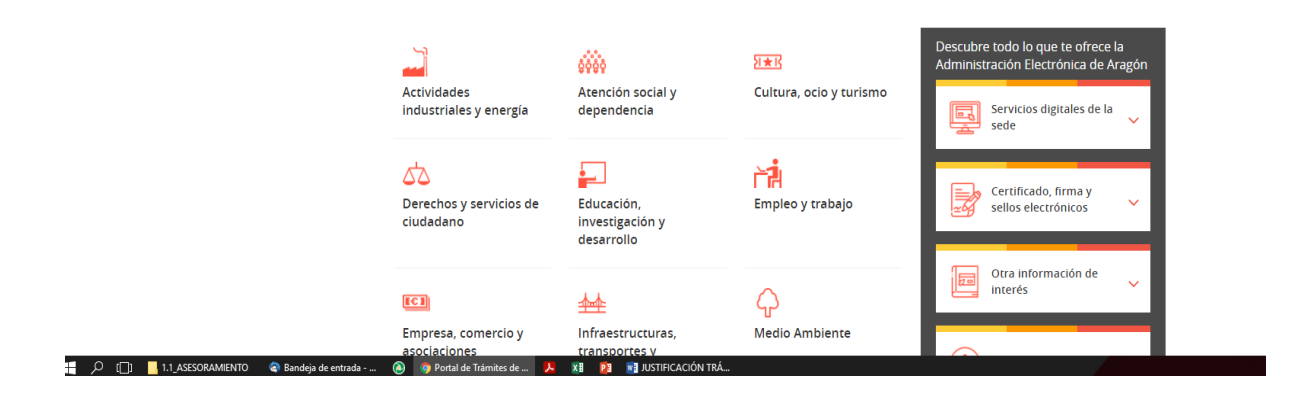

Ponemos en el buscador el número de procedimiento que corresponda (p.e.: 7100 para ayudas cooperación) y pinchamos en la lupa:

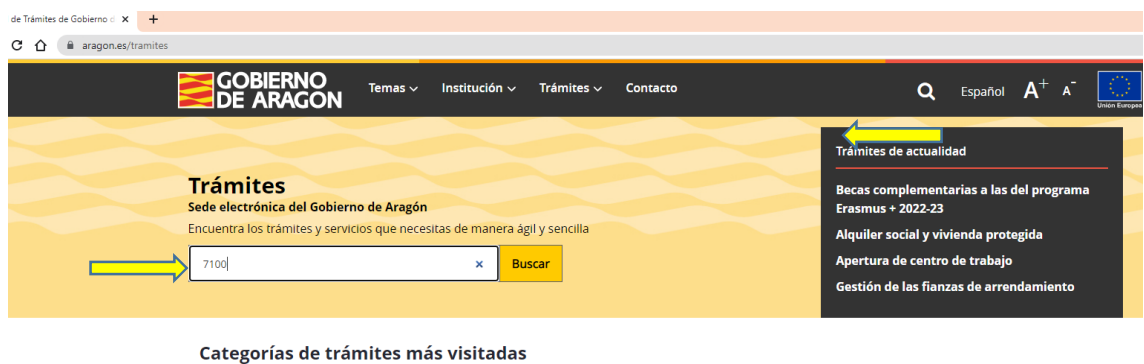

Pinchamos en el enlace de la subvención

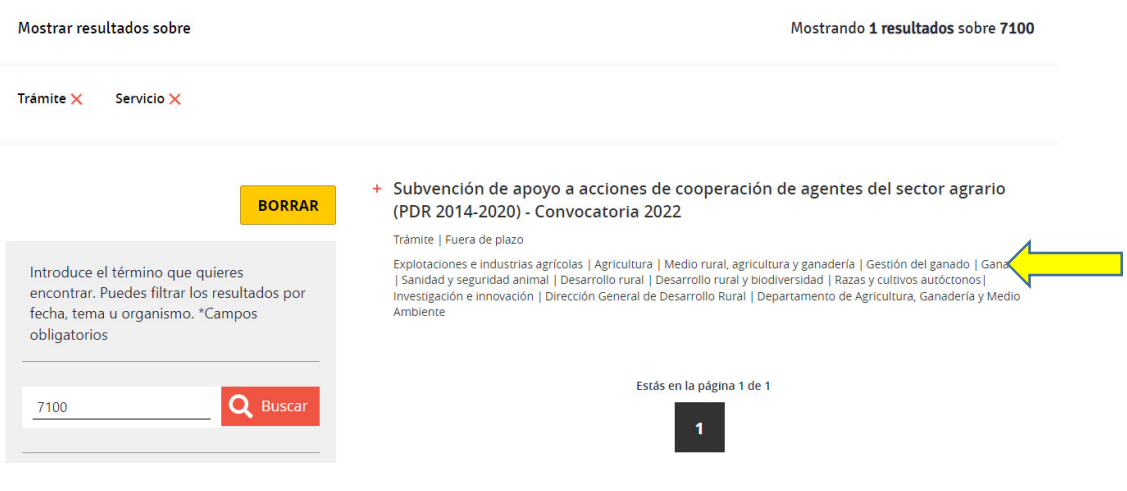

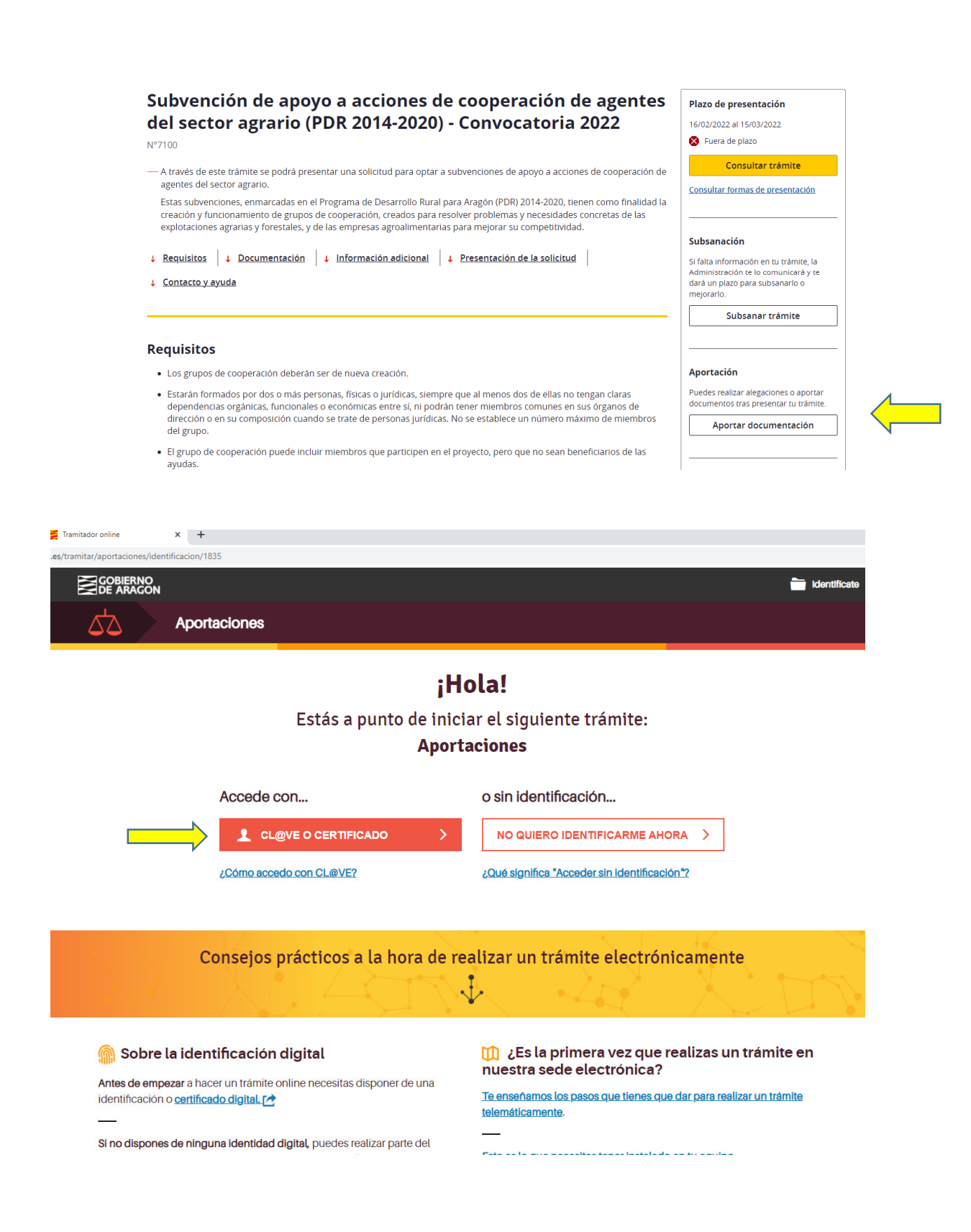

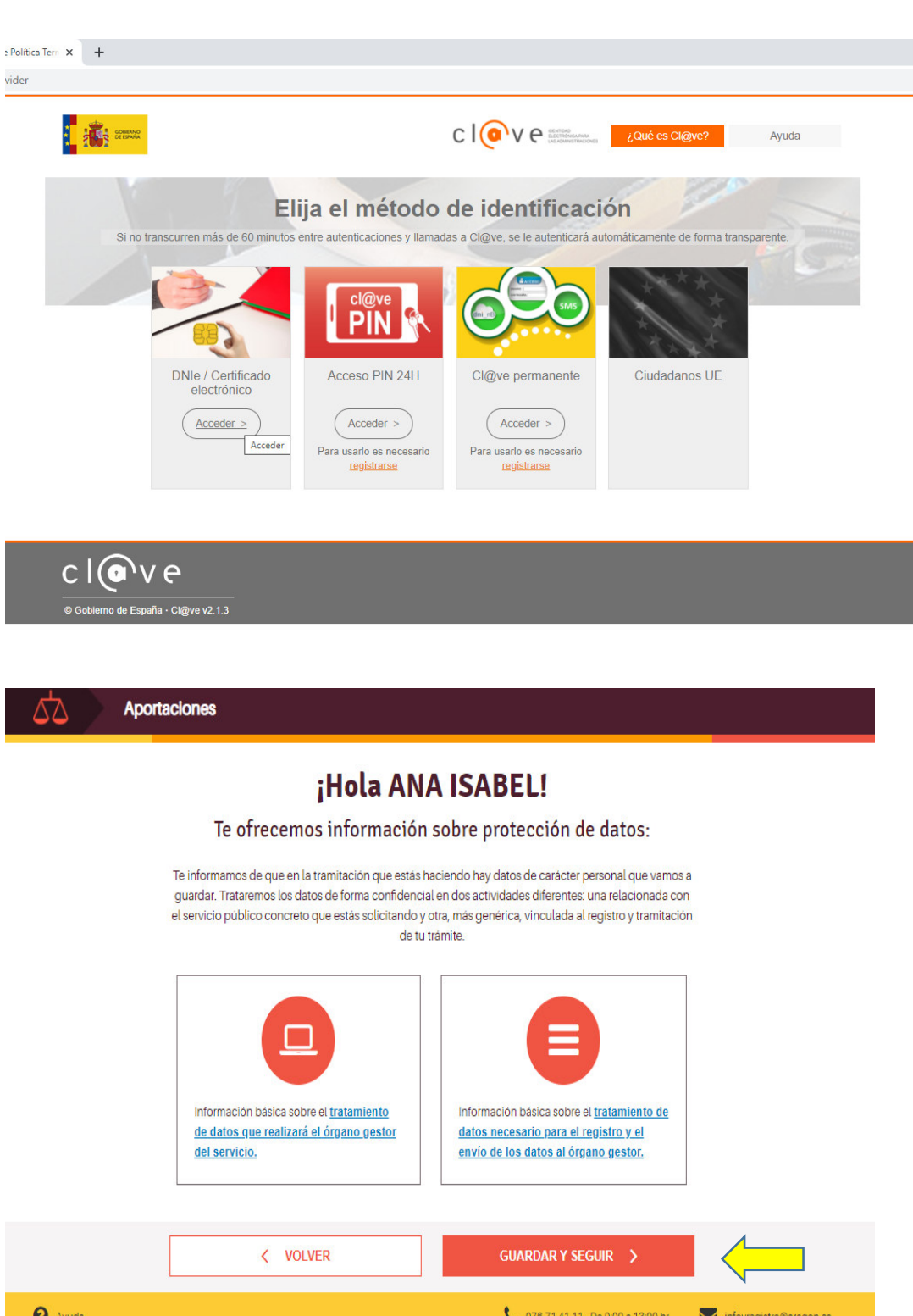

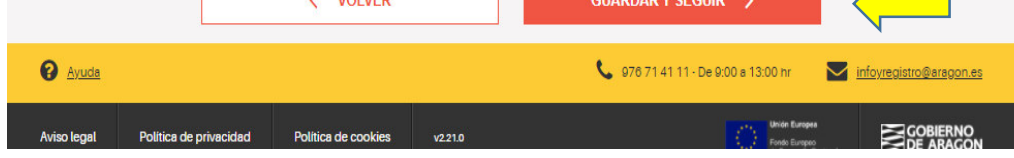

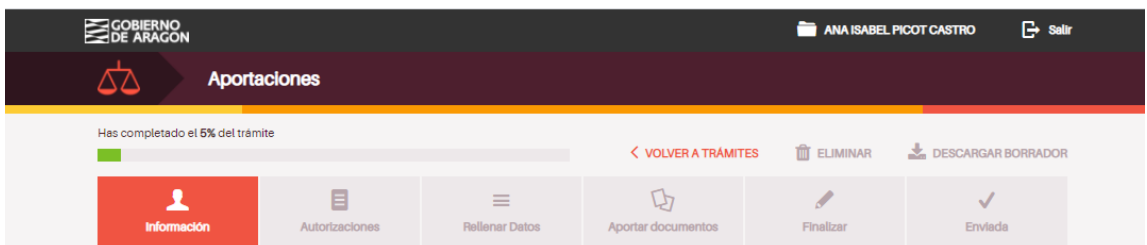

#### ANA ISABEL, antes de empezar necesitaremos un poco más de información:

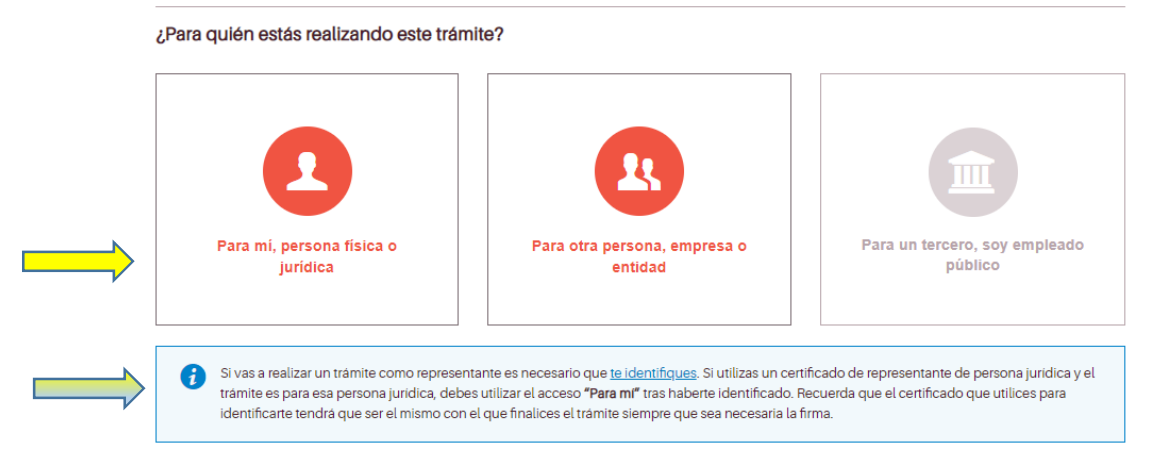

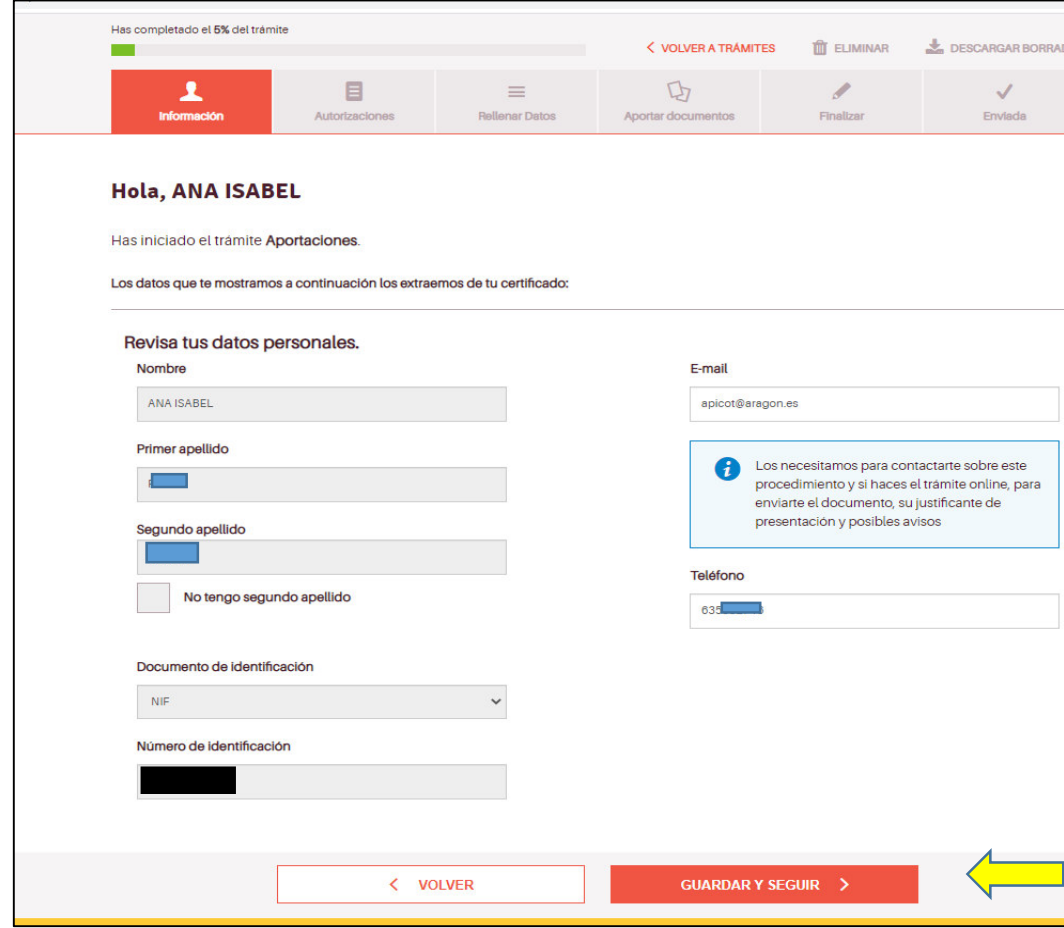

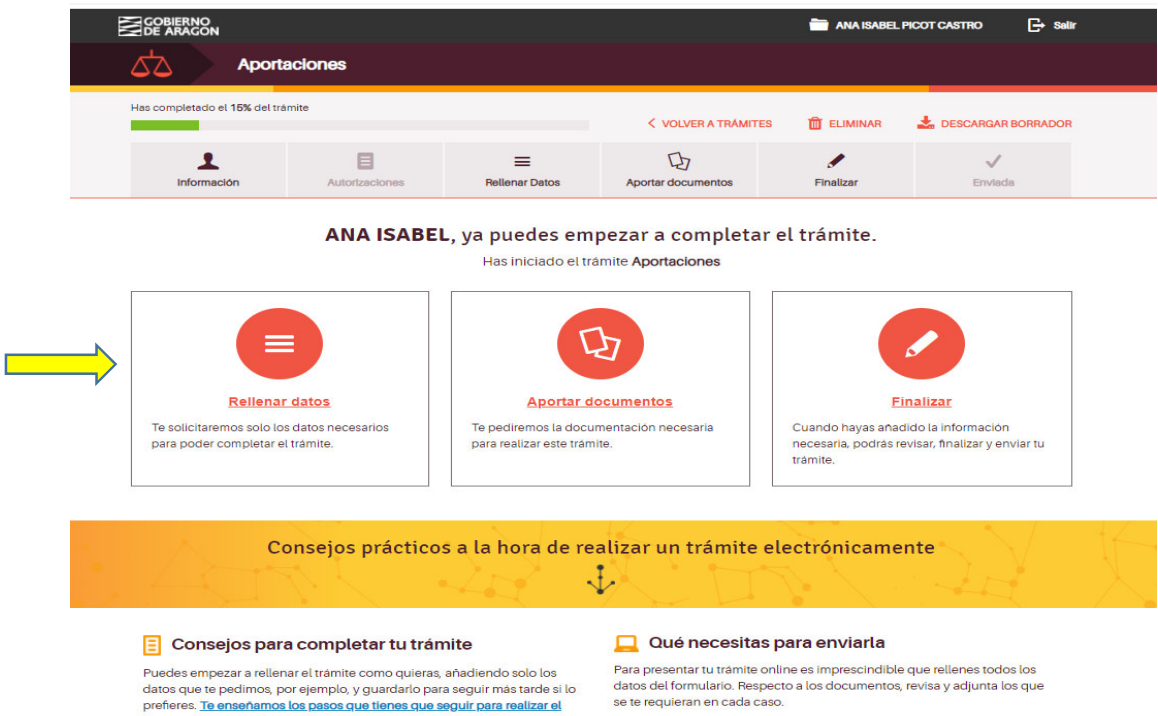

Puedes empezar a rellenar el trámite como quieras, añadiendo solo los<br>datos que te pedimos, por ejemplo, y guardarlo para seguir más tarde si lo<br>prefieres. <u>Te enseñamos los pasos que tienes que seguir para realizar el</u><br>t<u></u> in the contract of the contract of the contract of the contract of the contract of the contract of the contract of the contract of the contract of the contract of the contract of the contract of the contract of the contrac S**i tienes dudas,** contacta con nosotros en el teléfono 976 71 41 11, de 9 a<br>13 horas. También puedes escribirnos a <u>infoyregistro@aragon.es</u>, o bien<br>venir a vernos a las <u>Oficinas de Información y Registro. [*A*]</u>. En algunos casos, te pediremos que firmes tu trámite utilizando uno de los<br>métodos de <u>firma digital[z\*</u> válidos en nuestra herramienta.

Como la presentación de las solicitudes NO la hemos hecho electrónicamente, contestaremos NO a las dos preguntas siguientes. Guardar y seguir.

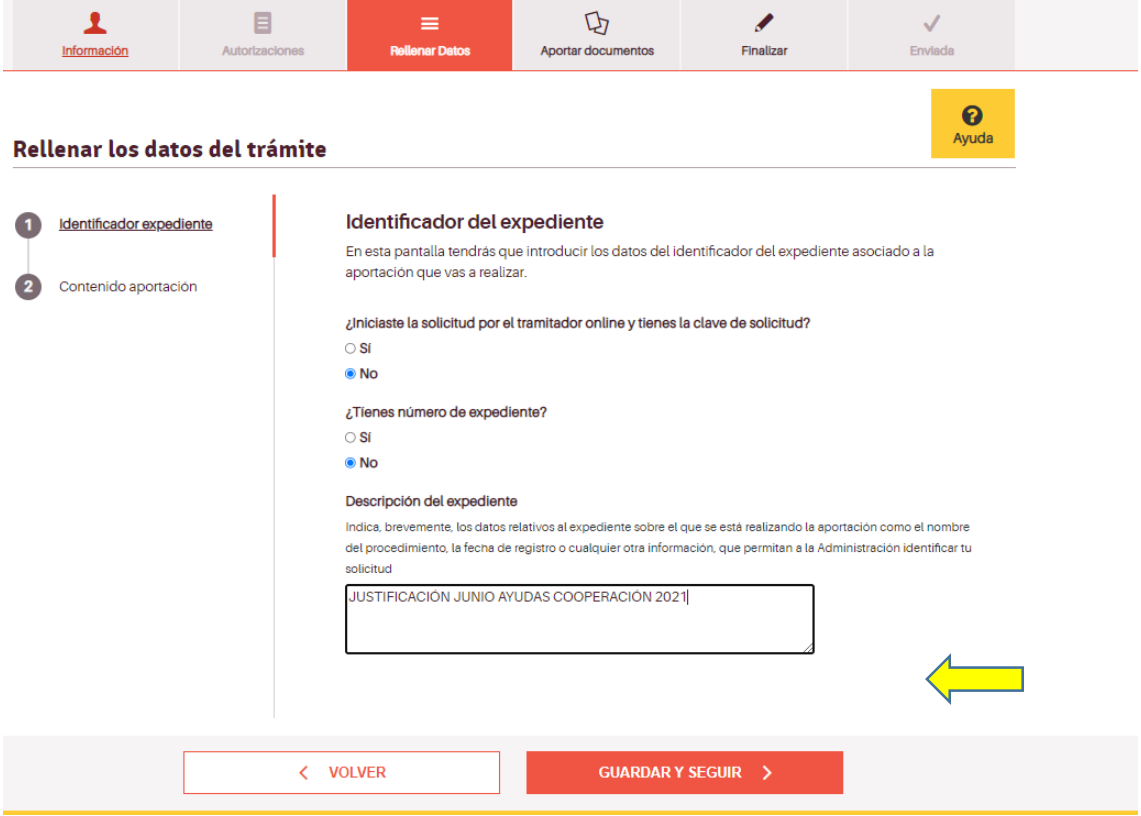

Elegimos el organismo al que va destinada la documentación (Dpto. Agricultura, Ganadería y MA). Guardar y seguir.

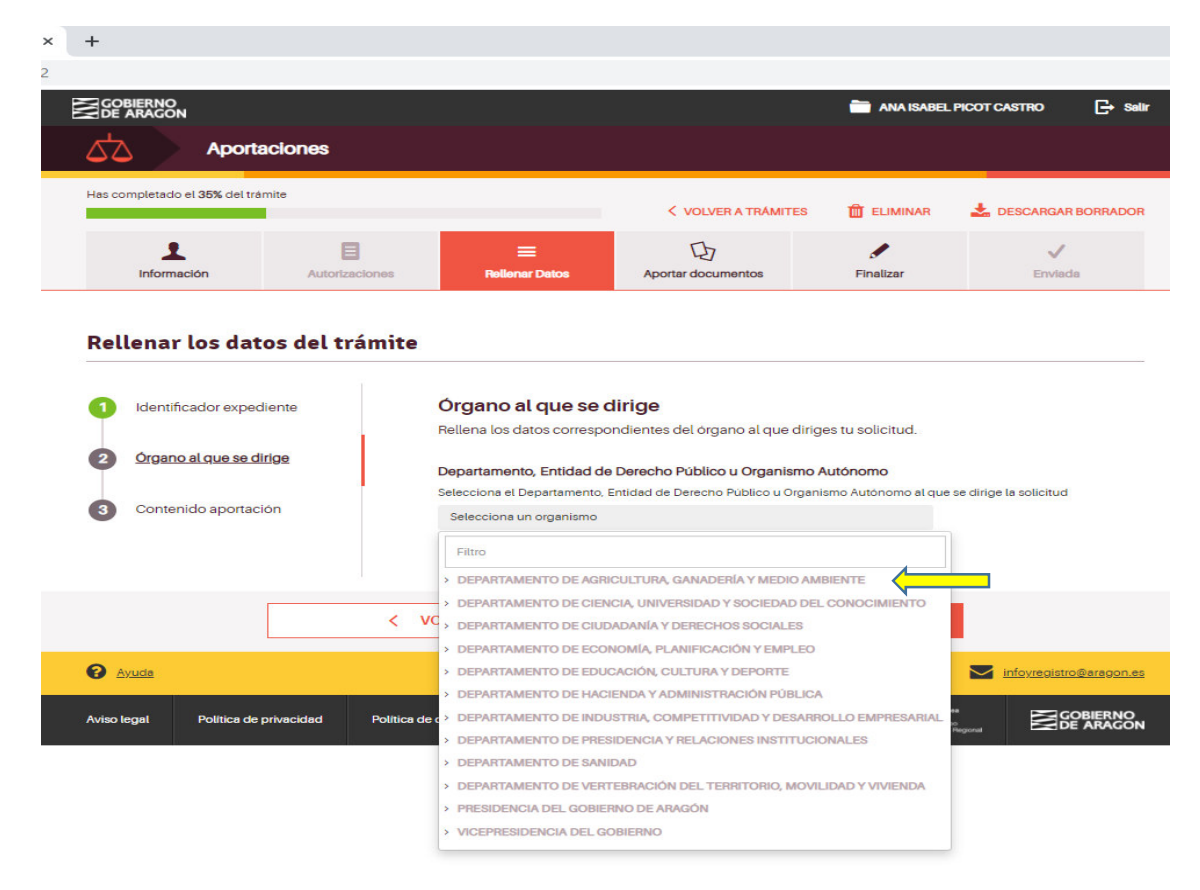

## Describimos el contenido de la aportación. Guardar y seguir.

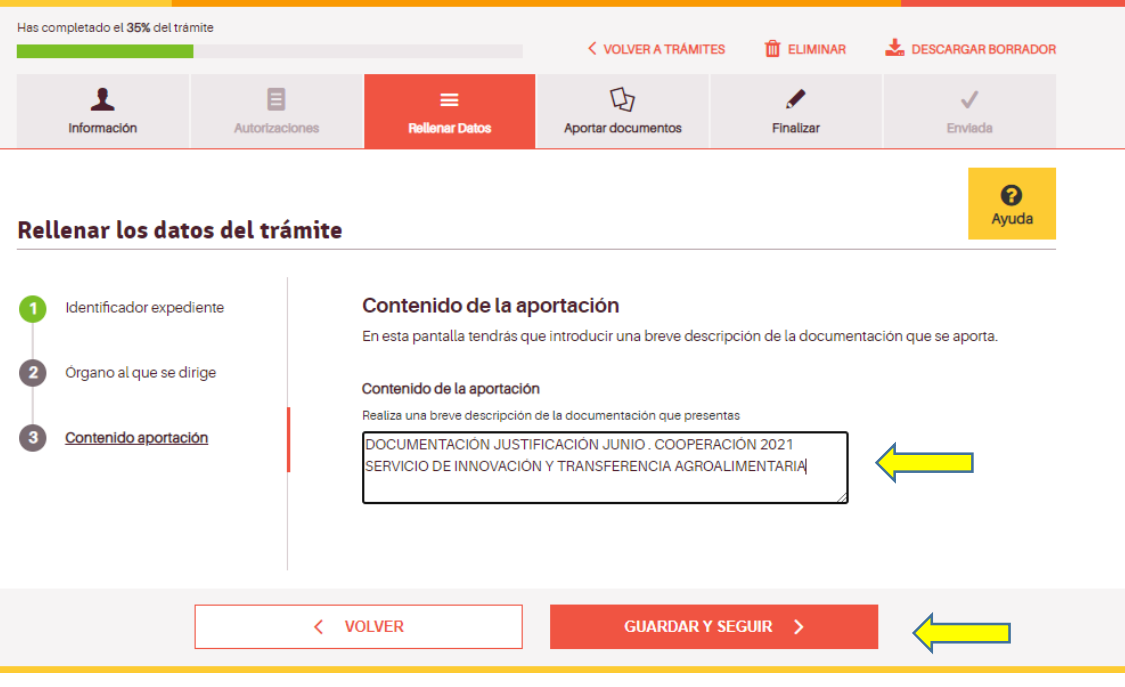

Tendremos preparados los documentos que queremos aportar. En este caso, la documentación será la que se indica en las instrucciones de justificación enviadas en octubre de 2022:

- Documentación de grupo
	- o Impreso firmado por el coordinador del grupo Anexo I
- Documentación de la uno de los beneficiarios:
	- o Solicitud de pago Anexo II
	- o Anexo III (mínimis)
	- o Anexo IV Relación de trabajadores propios (Excel y pdf firmado electrónicamente)
	- o Anexo V Relación de trabajadores contratados (Excel y pdf firmado electrónicamente)
	- o Anexo VI Relación numerada de facturas de gastos (Excel y pdf firmado electrónicamente)
	- o Anexo VII Resúmen de gastos (Excel y pdf firmado electrónicamente)
	- o Ficha Terceros
	- o Foto Cartel instalaciones

o

- Documentación a aportar:
	- o Archivo 2 Gastos personal propio
	- o Archivo 3 Gastos personal contratado
	- o Archivo 4 Facturas
	- o Archivo 5 Informe comisión comunicación institucional
	- o Archivo 6 Muestra material divulgativo

Los archivos del nº 2 al nº 6 se prepararán siguiendo las indicaciones de la mencionada instrucción.

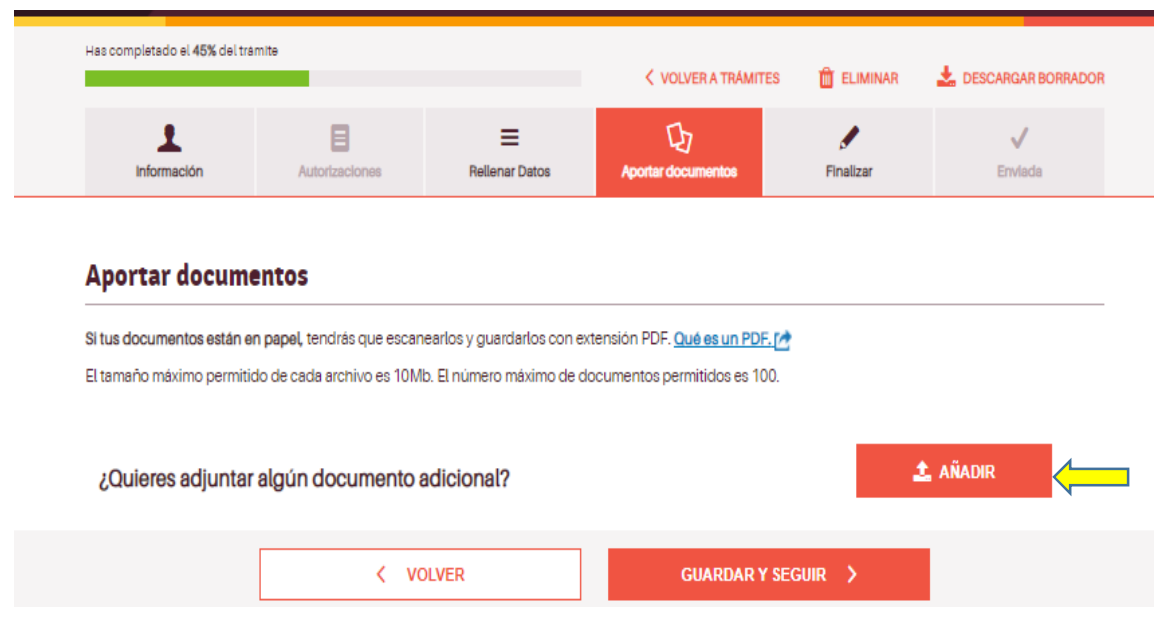

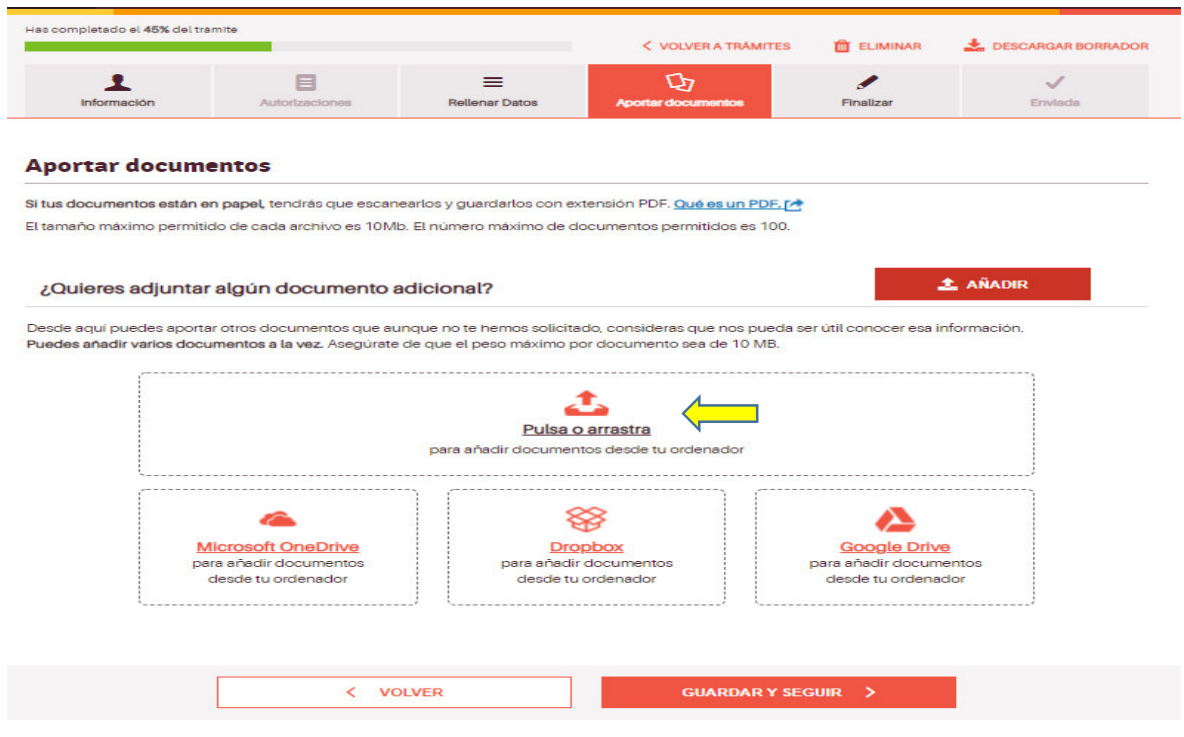

**El tamaño máximo permitido de cada archivo es 10Mb. El número máximo de documentos permitidos es 100.** 

# **COMO NOMBRAR LOS ARCHIVOS ANTES DE SUBIRLOS**

Los archivos serán nombrados de la manera siguiente:

Grupo\_Anexo I

Grupo\_Anexo VIII

Grupo\_power point (si procede)

.

.

.

Benef1\_Anexo II\_III

Benef1\_Anexo IV\_V\_VI\_VII (pdf firmado electronicamente)

```
Benef1_Anexo IV_V-VI_VII (excel)
```
Benef1\_Foto cartel

Benef1\_Gastos personal propio\_1

Benef1\_Gastos personal propio\_2 (si fuese necesario partir el documento por tamaño)

Benef1\_Gastos personal contratado\_1

Benef1\_Gastos personal contratado\_2(si fuese necesario partir el documento por tamaño)

Benef1\_Facturas\_1

Benef1\_Facturas\_2(si fuese necesario partir el documento por tamaño)

Benef1\_Informe comunicación institucional

Benef1\_Muestra material divulgativos

- . . . Benef2\_Anexo II\_III Benef2\_Anexo IV\_V\_VI\_VII (pdf firmado electronicamente) Benef1\_Anexo IV\_V-VI\_VII (excel) Benef2\_Foto cartel Benef2\_Gastos personal propio\_1 Benef2\_Gastos personal propio\_2(si fuese necesario partir el documento por tamaño) Benef2\_Gastos personal contratado\_1 Benef2 Gastos personal contratado 2(si fuese necesario partir el documento por tamaño) Benef2\_Facturas\_1 Benef2 Facturas 2(si fuese necesario partir el documento por tamaño)
- Benef2\_Informe comunicación institucional
- Benef2\_Muestra material divulgativos

## Buscamos en nuestro equipo el Anexo I y lo subimos.

Si tus documentos están en papel, tendrás que escanearlos y guardarlos con extensión PDF. Qué es un PDF. [ $\triangle$ ]

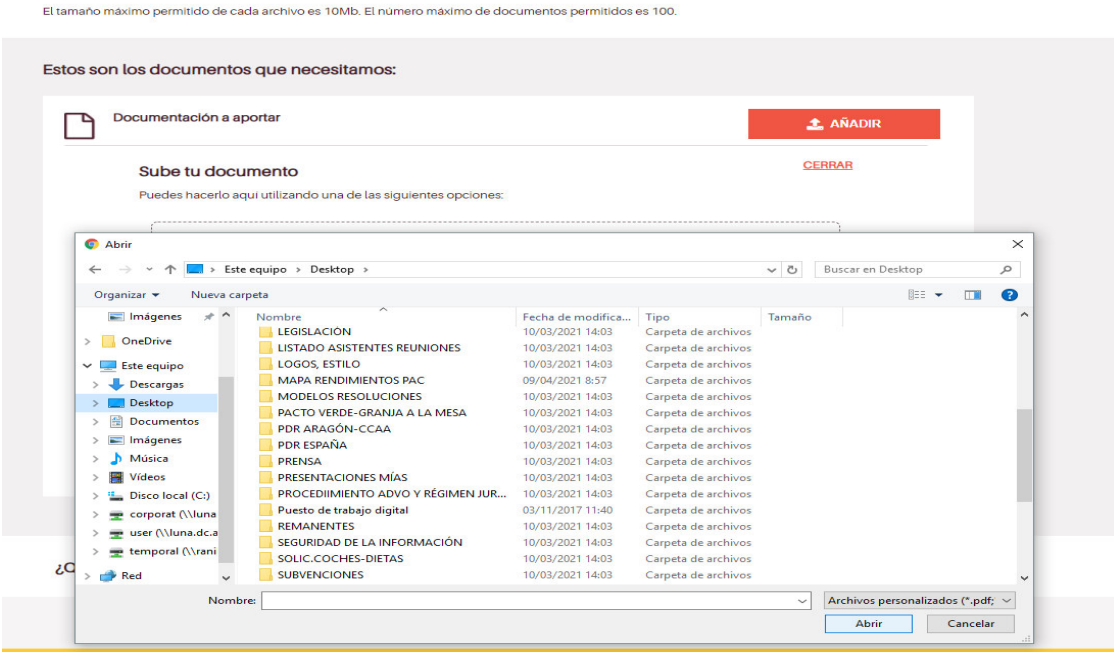

Si se ha subido correctamente el documento, aparecerá un mensaje como el siguiente.

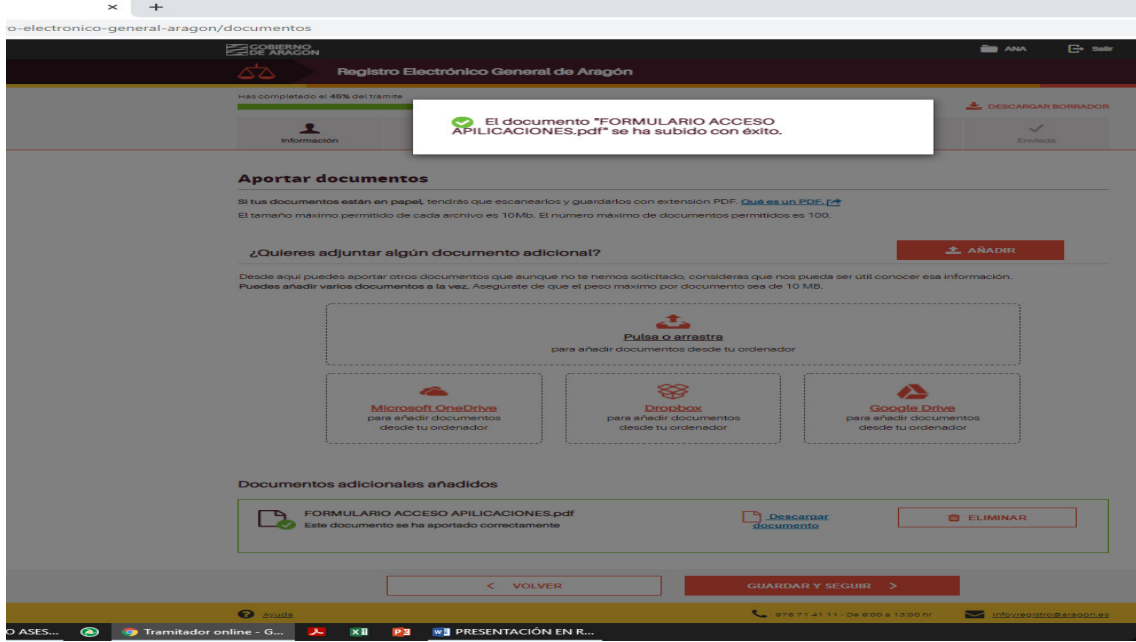

Y veremos el documento añadido en la parte de debajo de la pantalla.

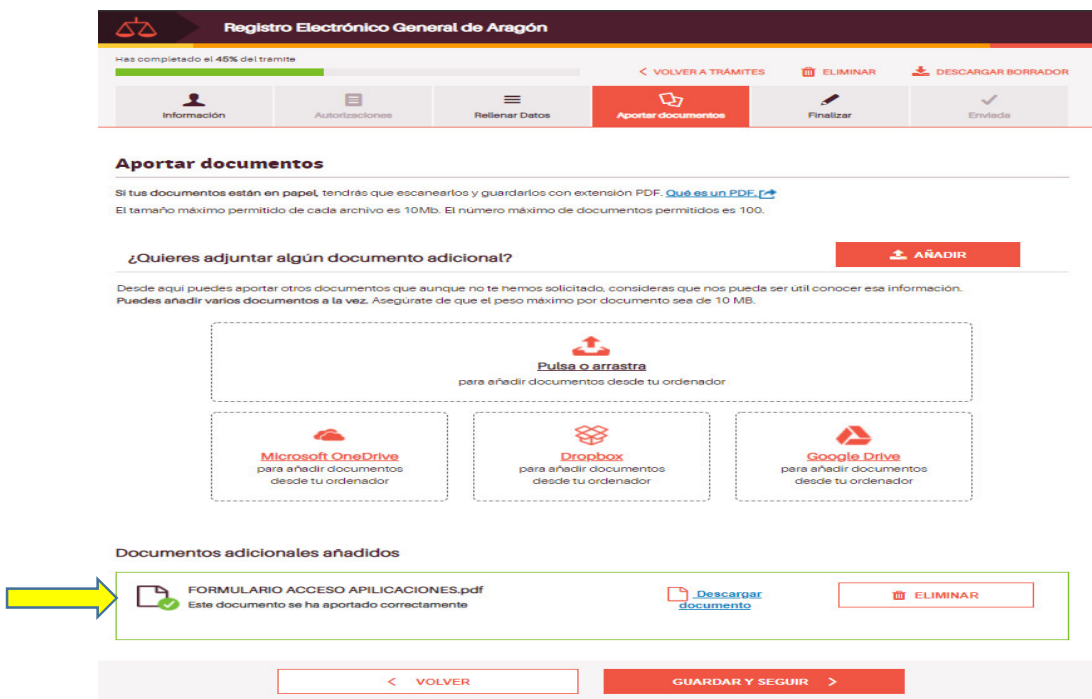

Para añadir el resto de archivos, utilizaremos la opción de la parte inferior de la pantalla:

¿Quieres adjuntar algún documento adicional? => AÑADIR

Lo repetiremos hasta que hayamos subido todos los documentos indicados.

Los anexos II, III, IV, V, VI, VII de un mismo beneficiario,firmados electrónicamente, pueden escanearse y subirse en un solo documento.

# **El archivo excel de los Anexos IV, VI, VI y VII es obligatorio subirlo.**

A Continuación los archivos del nº2 al nº6 cuando proceda.

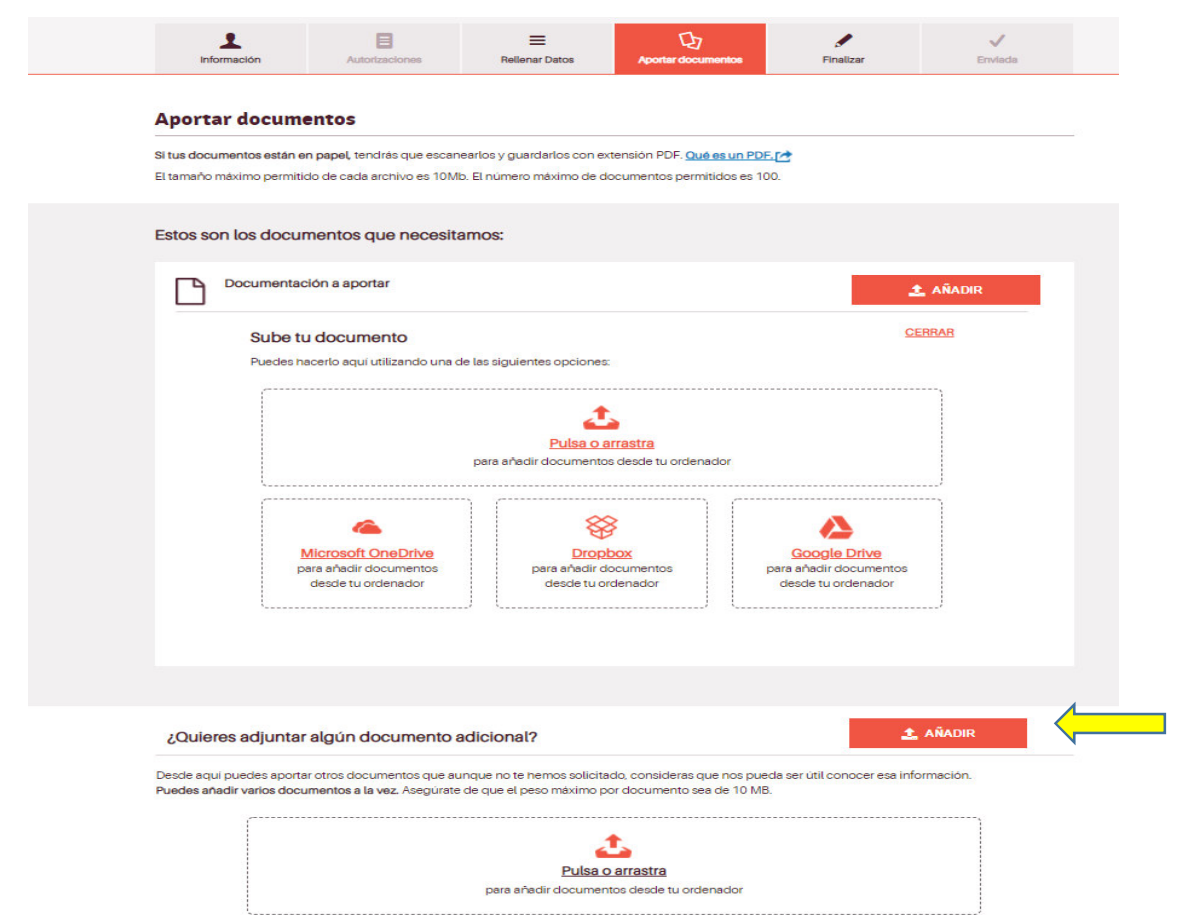

Cuando hayamos acabado de subir los ficheros, para continuar: Guardar y seguir.

![](_page_12_Picture_21.jpeg)

![](_page_13_Picture_18.jpeg)

#### Finalizar

¿Quieres finalizar ya tu trámite o prefieres presentarlo en una oficina?<br>Elige el método que prefieras:

![](_page_13_Picture_19.jpeg)

![](_page_13_Picture_20.jpeg)

![](_page_13_Picture_21.jpeg)

 $\circ$  CERTIFICADO ELECTRÓNICO  $\rightarrow$